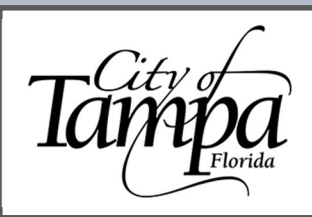

Accela Guide Submit for a Field Revision

## **GENERAL INFORMATION**

Updated 11.21.23

- Minor deviations to city-approved plans may be eligible for a field revision in-lieu of a formal plan revision.
- Eligibility is determined and must be approved by a City of Tampa Construction Inspector.
- When you have been approved for a field revision and are ready to submit, please have the following documents available to upload:
	- 1. A narrative explaining what deviated from the original approved plans, signed by the author.
	- 2. A one-page detailed plan, clearly indicating where the deviation occurred, and signed by the contractor; if structural, also signed by engineer.
- You must have an Accela account to apply for a Field Revision. To assist you with account registration, please view our guidance document on how to Create an Account.

## THE STEPS BELOW WILL GUIDE YOU THROUGH THE PROCESS OF APPLYING FOR A FIELD REVISION

Visit the Accela permitting portal at https://aca.tampagov.net and log into your account. 1.

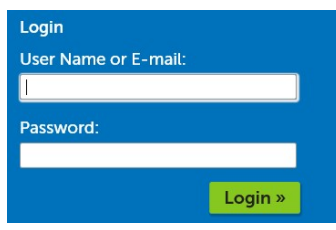

2. Once logged in, click on New and select Building Permit from the drop-down menu.

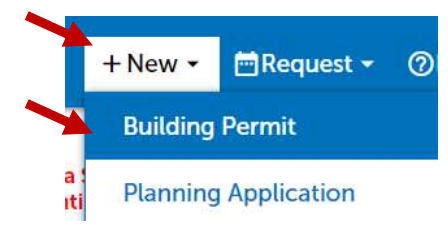

- 3. Read and accept the Conditions & Use for Online Services.
- Click on Continue Application. 4.

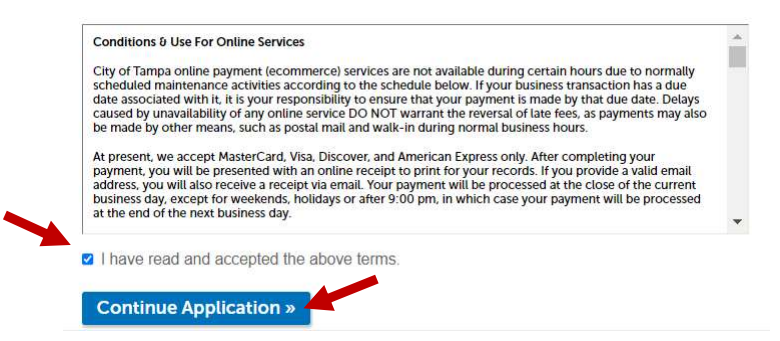

## **Accela Guide** Submit for a Field Revision

5. Click on the Lenext to the Building Revisions category to expand the menu and select Field Revision.

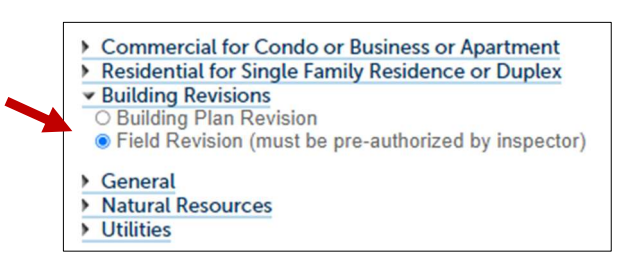

Enter the Parent Permit Number: (BLD-XX-XXXXXXX) related to the Field Revision, then click Continue Application. 6.

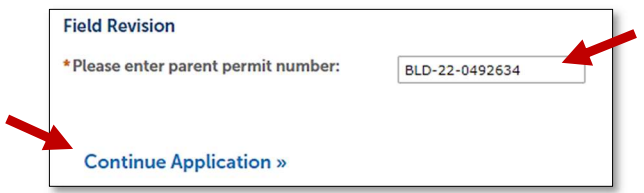

- 7. Confirm or Edit Contact Information. The address automatically populates based on the Parent Permit Number entered in previous screen. Review the information and click Continue Application.
- Click Add to gather documents from your computer to upload to the Field Revision Application. 8.
	- Revision Plans (click Add again for each additional document you want to upload). a.
	- Narrative detailing the proposed revision(s). b.
	- When all documents have been uploaded, click Continue. C.

Please upload your field revision documents, and/or any other relevant project documents.

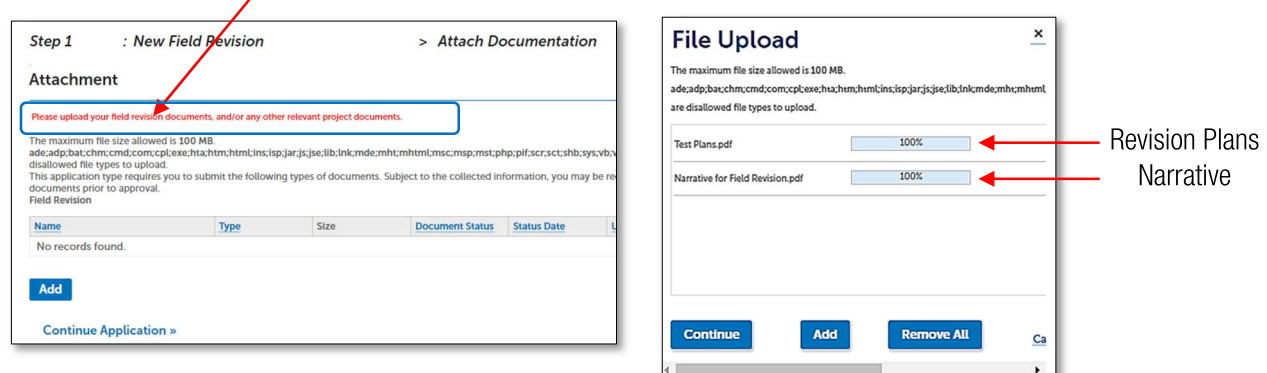

9. Select the Document Type: Field Revision or Narrative and a brief description of each document.

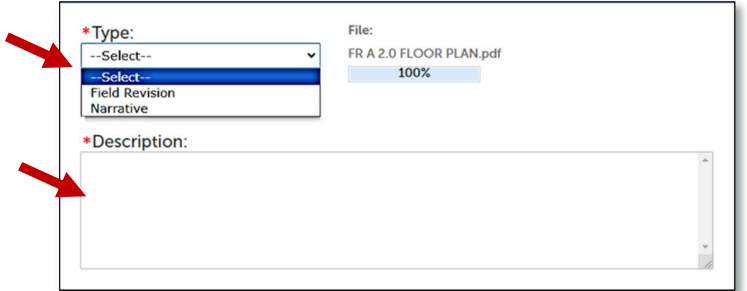

## **IMPORTANT REMINDER**

- The uploaded Field Revision: Must be a one-page detailed plan, clearly indicating where the deviation occurred, and  $\bullet$ signed by the contractor; if structural, also signed by engineer.
- The uploaded Narrative: Must explain what deviated from the original approved plans and be signed by the author.  $\bullet$

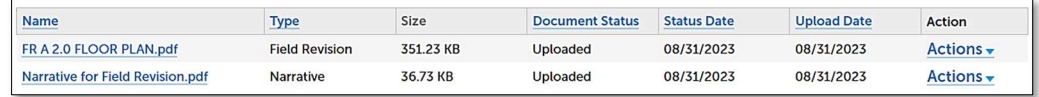

When all required fields have been entered, for each document type, click Save, then Continue Application.

- 10. On next screen, review all information entered. Scroll to bottom and click Continue Application.
	- A breakdown of the Application Fees will be displayed (includes Application Fee and Florida Building Surcharge).
- 11. Click Checkout to go to your cart, which will display the total charges. Click Checkout again to begin the payment process.
- 12. Click on the icon for the Credit/Debit card you will use: Visa, MC, Amex, or Discover or click on eCheck if paying by check.

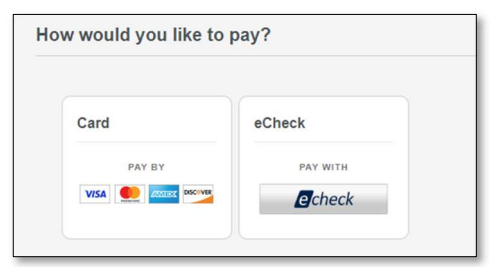

- 13. Enter all required (\*) Billing Information and Payment Details, then click Pay to Submit your payment as entered.
- 14. After successfully processing your payment, a receipt will be emailed to the contact(s) on the Field Revision record.
	- Your Field Revision Record Number is displayed:  $\bullet$
	- BLD-XX-XXXXXXX-FR1 (Parent Permit Number followed by "-FR1")  $\bullet$

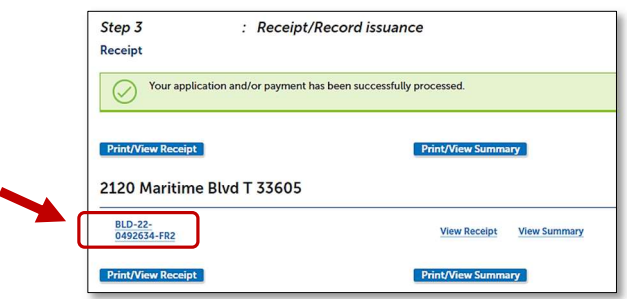